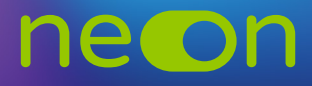

## Zarządzanie neonem z poziomu konta MNE – **przedzanie neonem z poziomu konta tworzenie klas – automatyczny import uczniów** Zapewnia: wieznie macznie warszonały anty import wermow

**1.** Po zalogowaniu do **konta MNE** wybierz zakładkę **"Moje szkoły"** i z tego poziomu wejdź w "Zarządzaj NEON". szkolek – materiały do **nauki na kierc**zy poch z zakładn<del>ej "**moje szkoly**"</del> i z teg

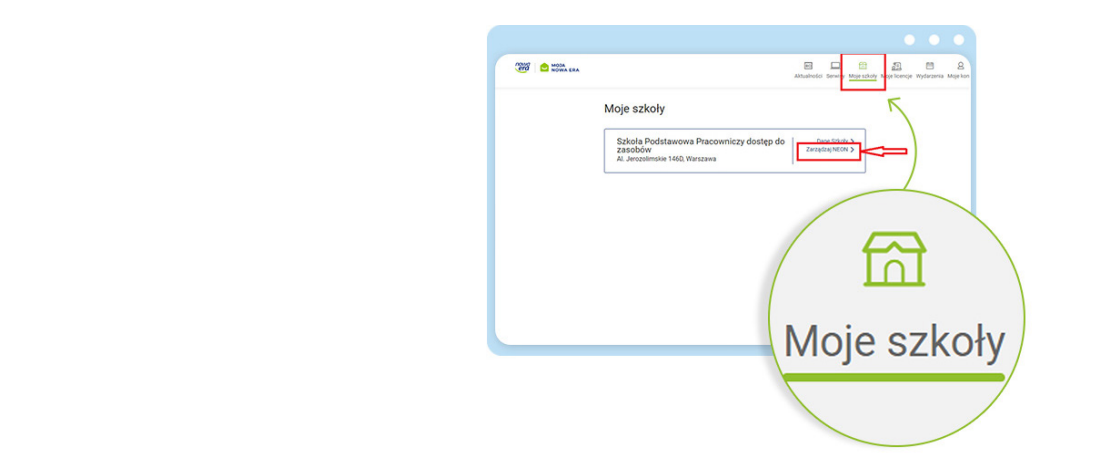

2. W aktywnej zakładce "Klasy" mamy dwie opcje utworzenia klas i dodania uczniów – tworzenie ręczne lub import z dziennika.

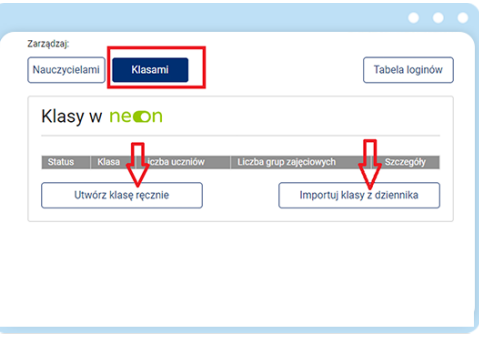

3. Po wybraniu opcji automatycznego importu: "Importuj klasy z dziennika" pojawi się okno z możliwością dodania pliku oraz link z instrukcją, jak automatycznie zaciągnąć dane do systemu.

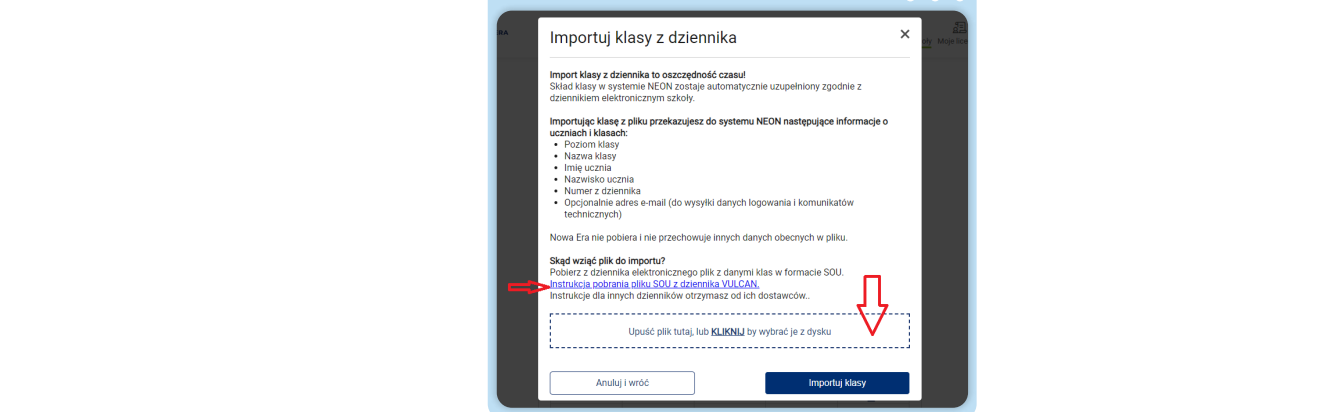

**4.** Link przekierowuje na stronę Vulcana, skąd możesz pobrać instrukcje w pliku PDF.

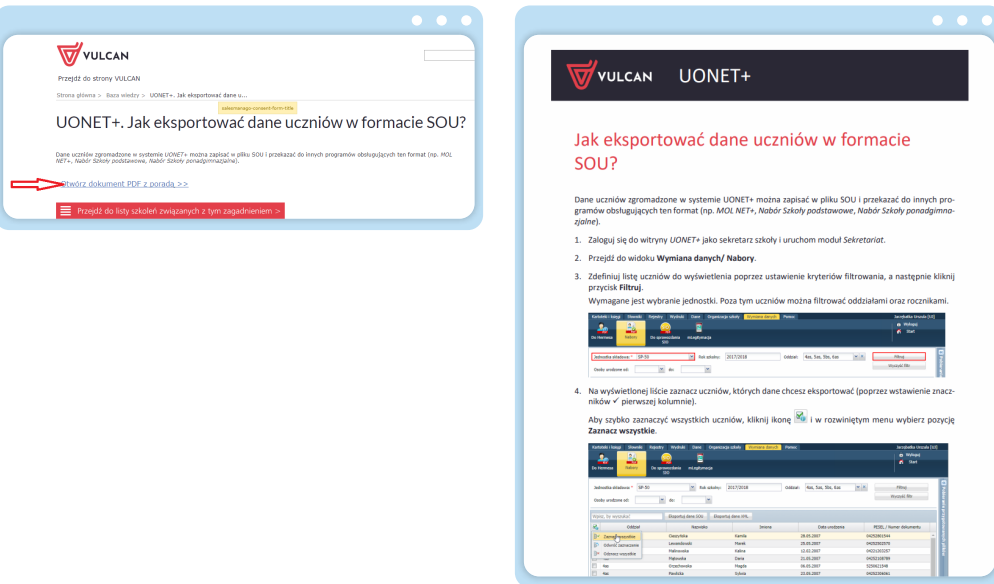

**5.** Jako administrator wskaż plik do automatycznego importu klas.

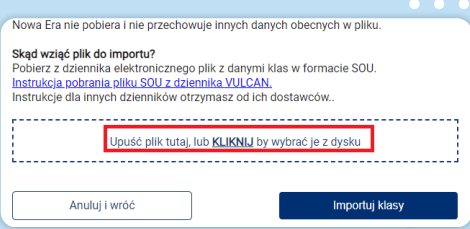

**6.** Po wgraniu pliku kliknij przycisk, **Importuj klasy**".

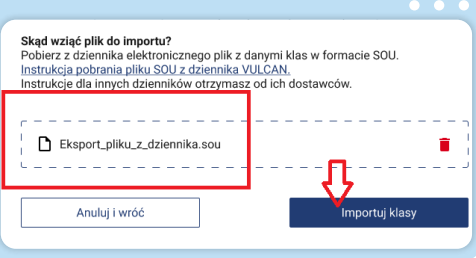

**7.** Wskaż klasy wybrane do importu, które będą korzystały z NEONa.

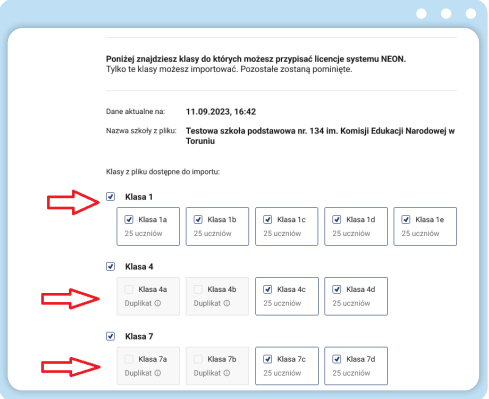

8. Po zaznaczeniu klas zdecyduj o udostępnieniu adresów mailowych uczniów i zatwierdź import przyciskiem "Importuj zaznaczone".

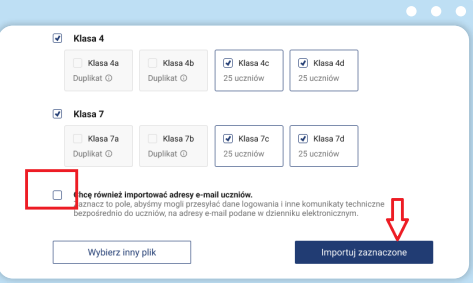

9. Po zakończeniu całego procesu wróć na stronę początkową "Zarządzaj NEON". Otrzymasz tam potwierdzenie zaimportowania klas.

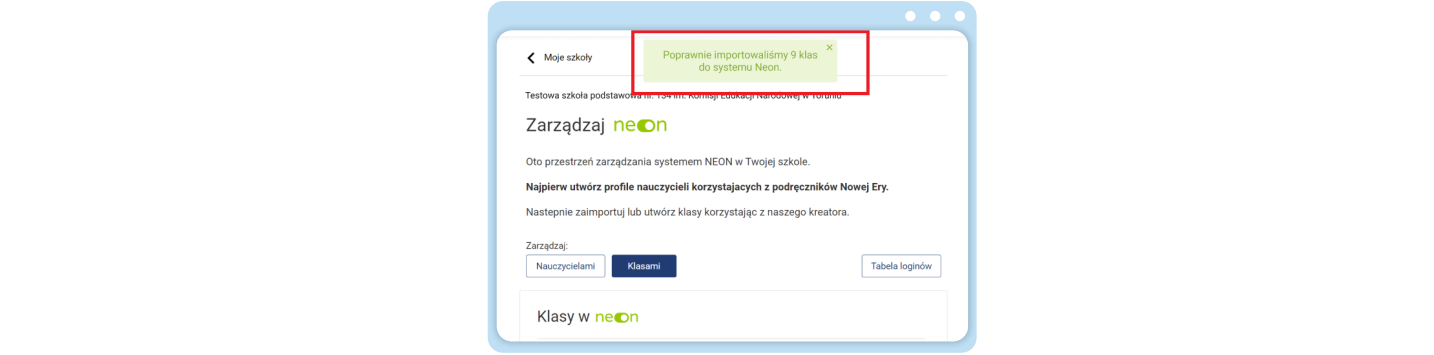

10. Teraz możesz przystąpić do udostępniania loginów z "**Tabeli loginów"**.

Pamiętaj o udostępnieniu kodu szkoły wszystkim użytkownikom NEONa. Kod szkoły wraz z loginem jest niezbędny do aktywacji konta NEON (**https://neon.nowaera.pl/ne/auth/activation**). Kod szkoły jest widoczny w koncie MNE w "Zarządzaj NEON" po kliknięciu w zakładkę "Tabela loginów".

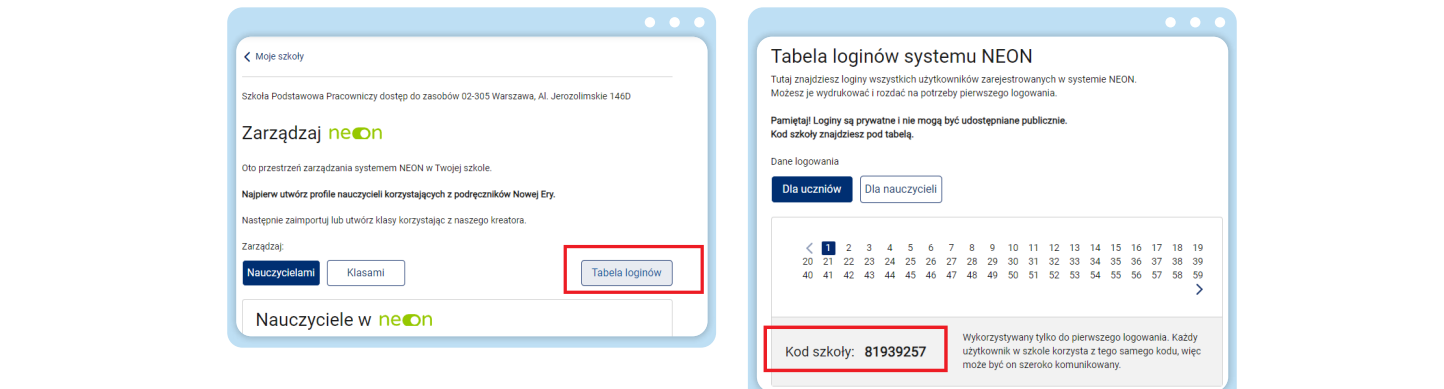

**www.nowaera.pl/neon**

Nowa Era Spółka z o.o., Aleje Jerozolimskie 146D, 02-305 Warszawa, tel. 58 721 48 00, e-mail: nowaera@nowaera.pl, www.nowaera.pl